# **Configurazione e Prima Esecuzione di una App con ANDROID STUDIO**

(versione 2020.3.1.6 win64)

Una volta installato Android Studio, al primo avvio, sono necessarie delle **Operazioni di Configurazione**. Creare il primo progetto, con un click su **New Project** …

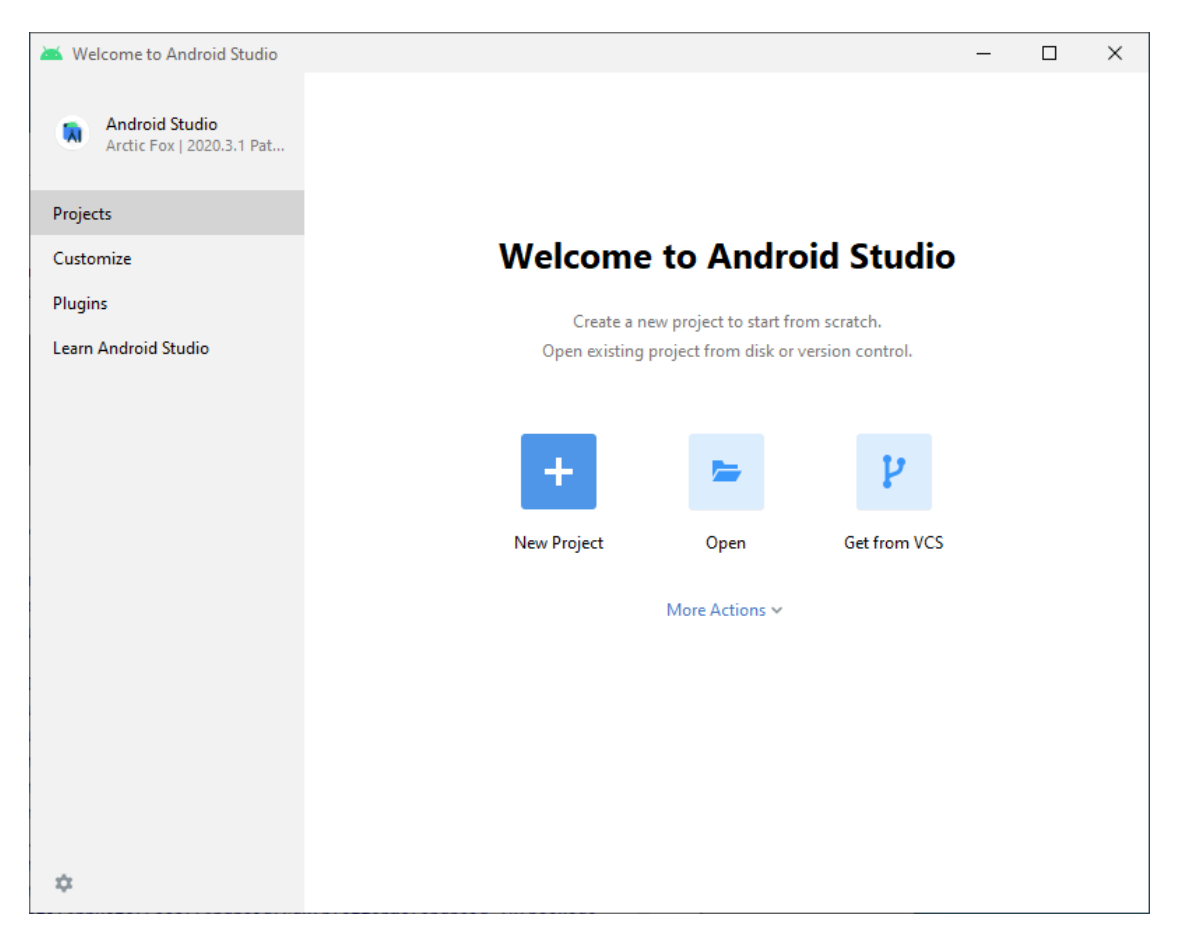

#### Come *tipo di progetto* (**template**), scegliere **Phone e Tablet** e **Empty Activity** (**schermata vuota**)

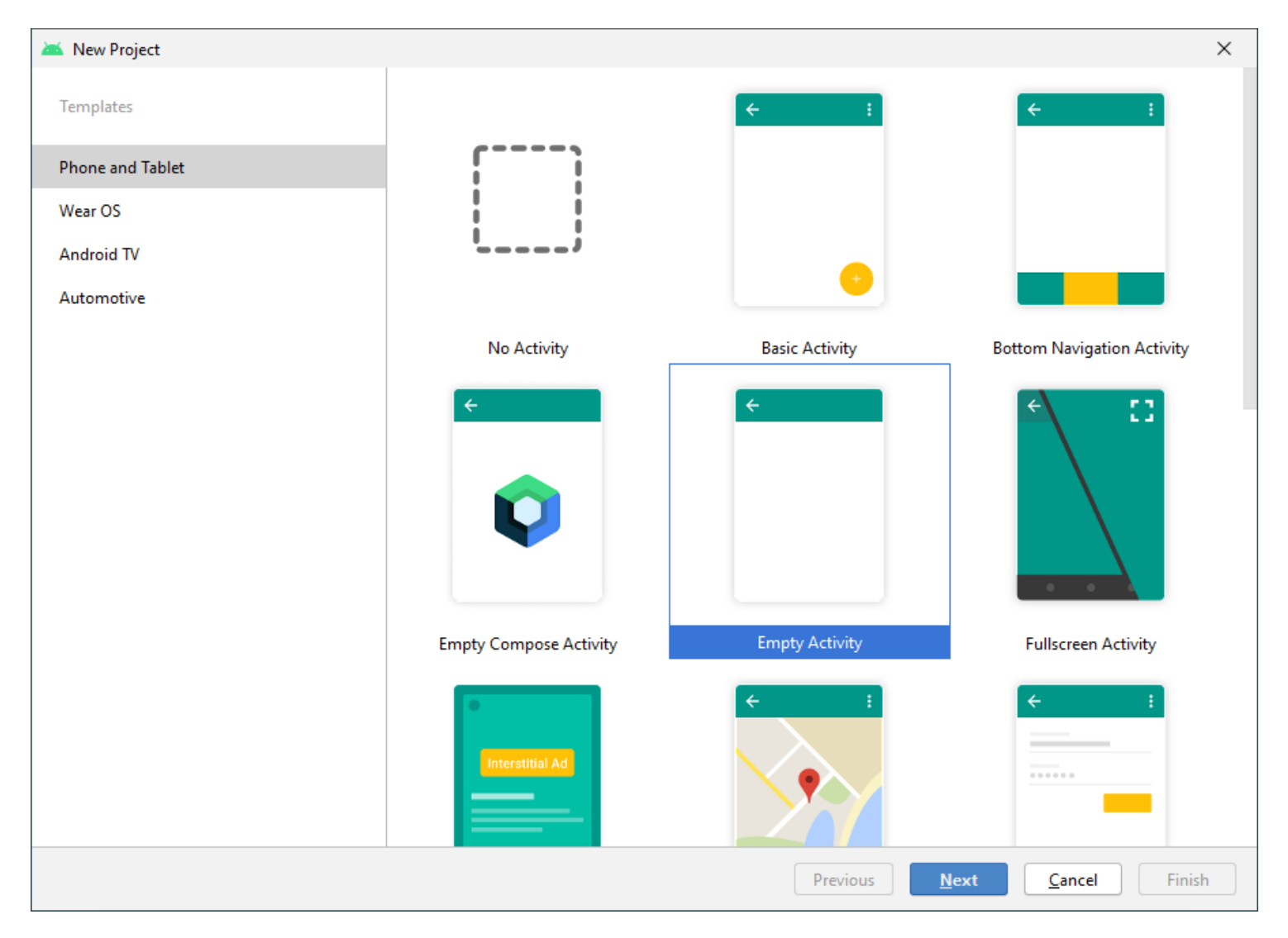

## Specificare: il **Nome del Progetto** (es. **Esercizio**); il **Package** (es. **itis.it**); il **Linguaggio** di Programmazione (**Java**);

la **minima Versione di Android** su cui la App dovrà funzionare (es. **API 19 - Android 4.4**)

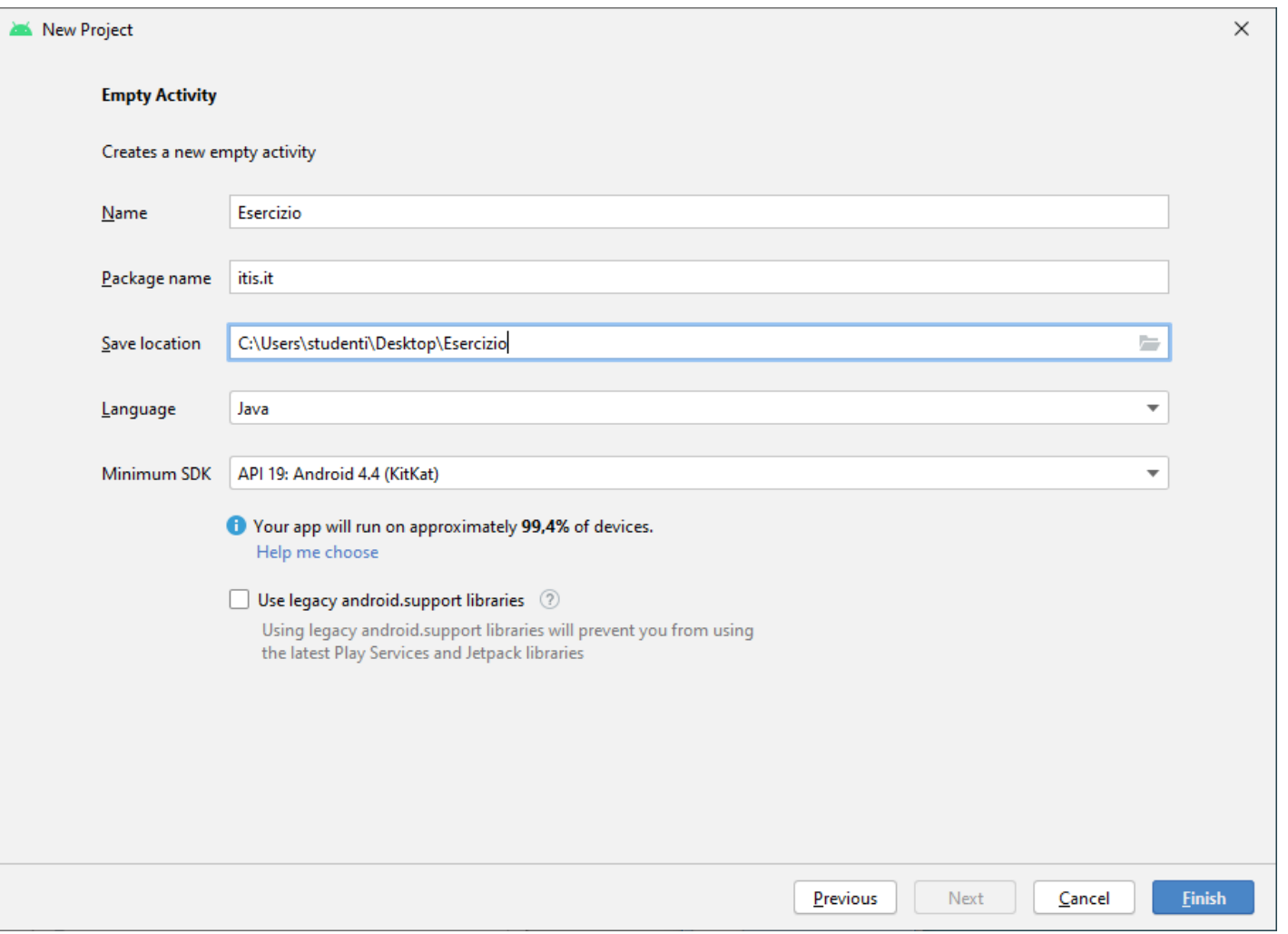

## Specificare anche la **Cartella in cui Memorizzare il Progetto** (*save location*). E' preferibile **CREARE una cartella specifica** per il progetto, magari sul **Desktop** …

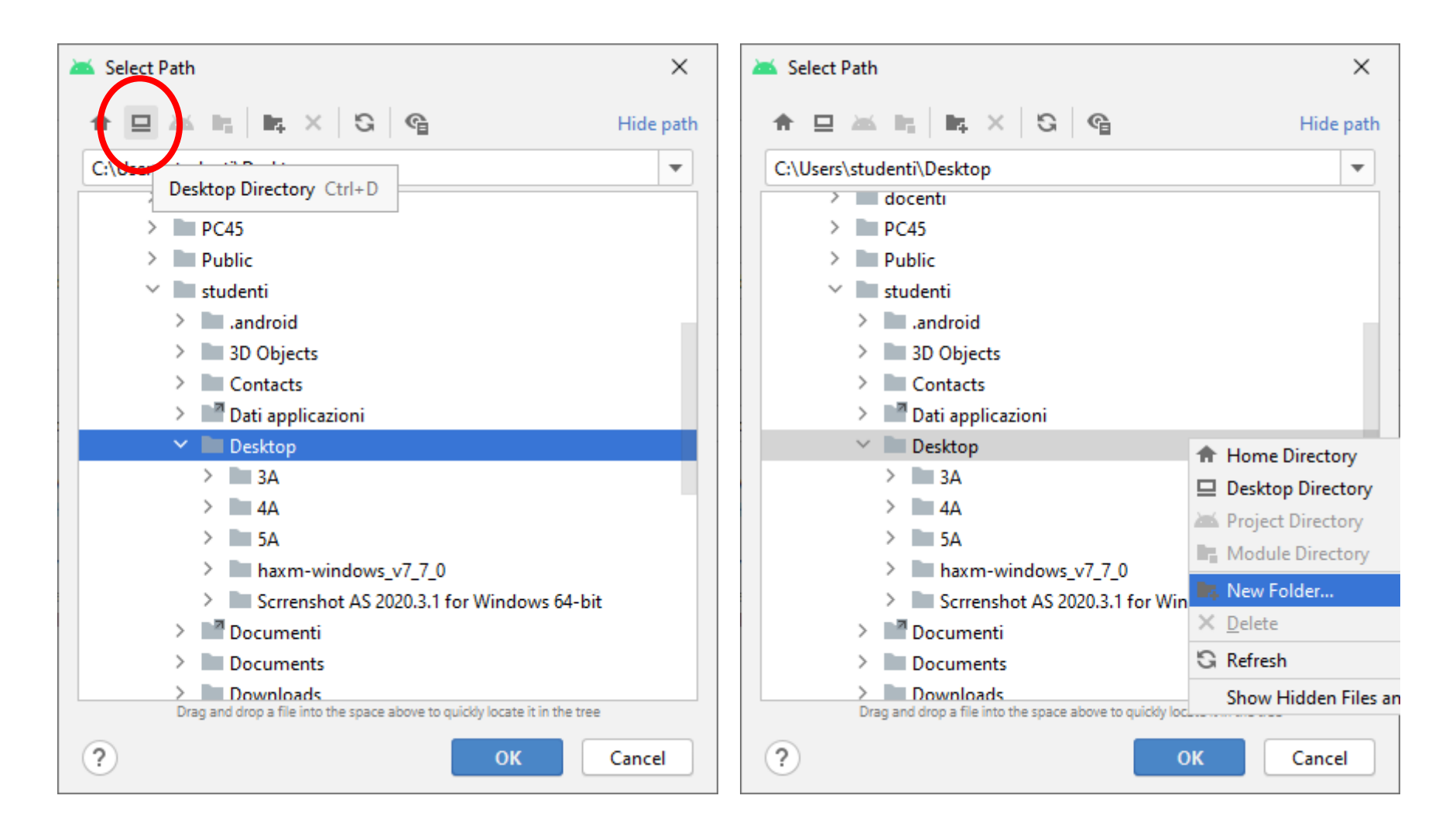

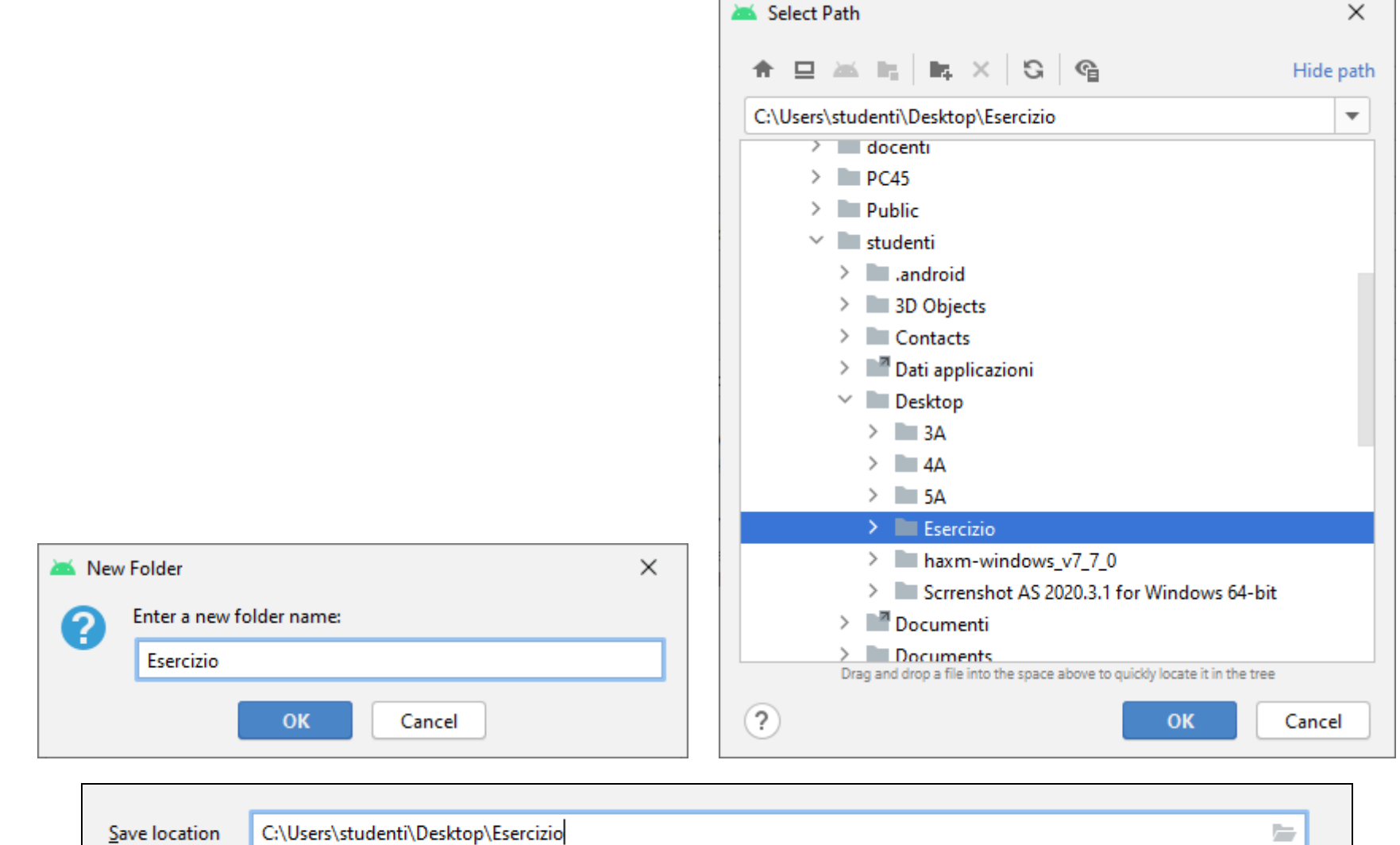

… attribuendole lo stesso nome del progetto (es. **Esercizio**):

 $\Box$ 

#### Alla creazione/costruzione (**Build**) del primo progetto, si **genera un errore** …

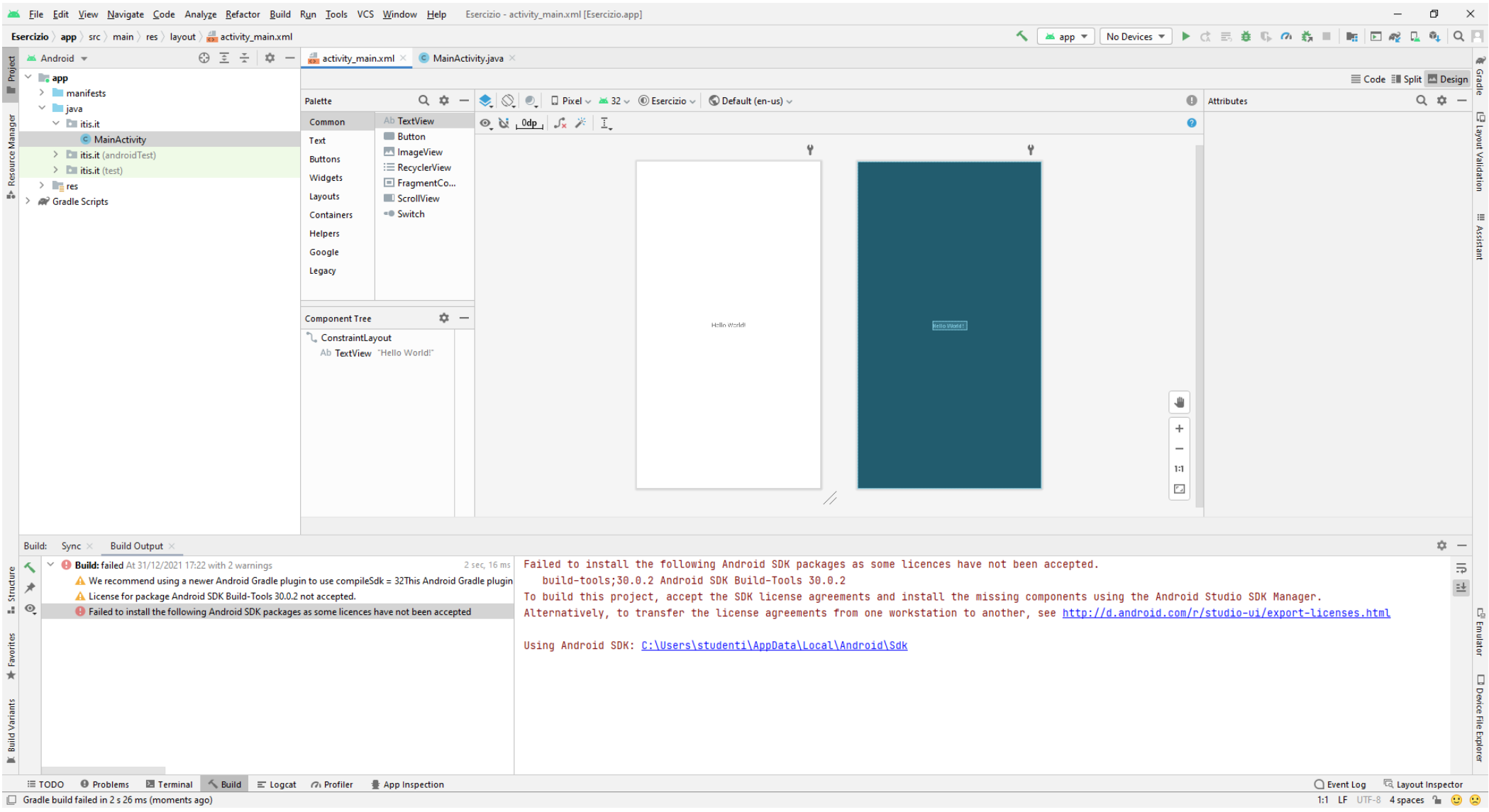

## Per risolvere l'errore si accede all' **SDK Manager** (**1)**, che consente di effettuare il **download degli elementi** necessari per l'**Android SDK**

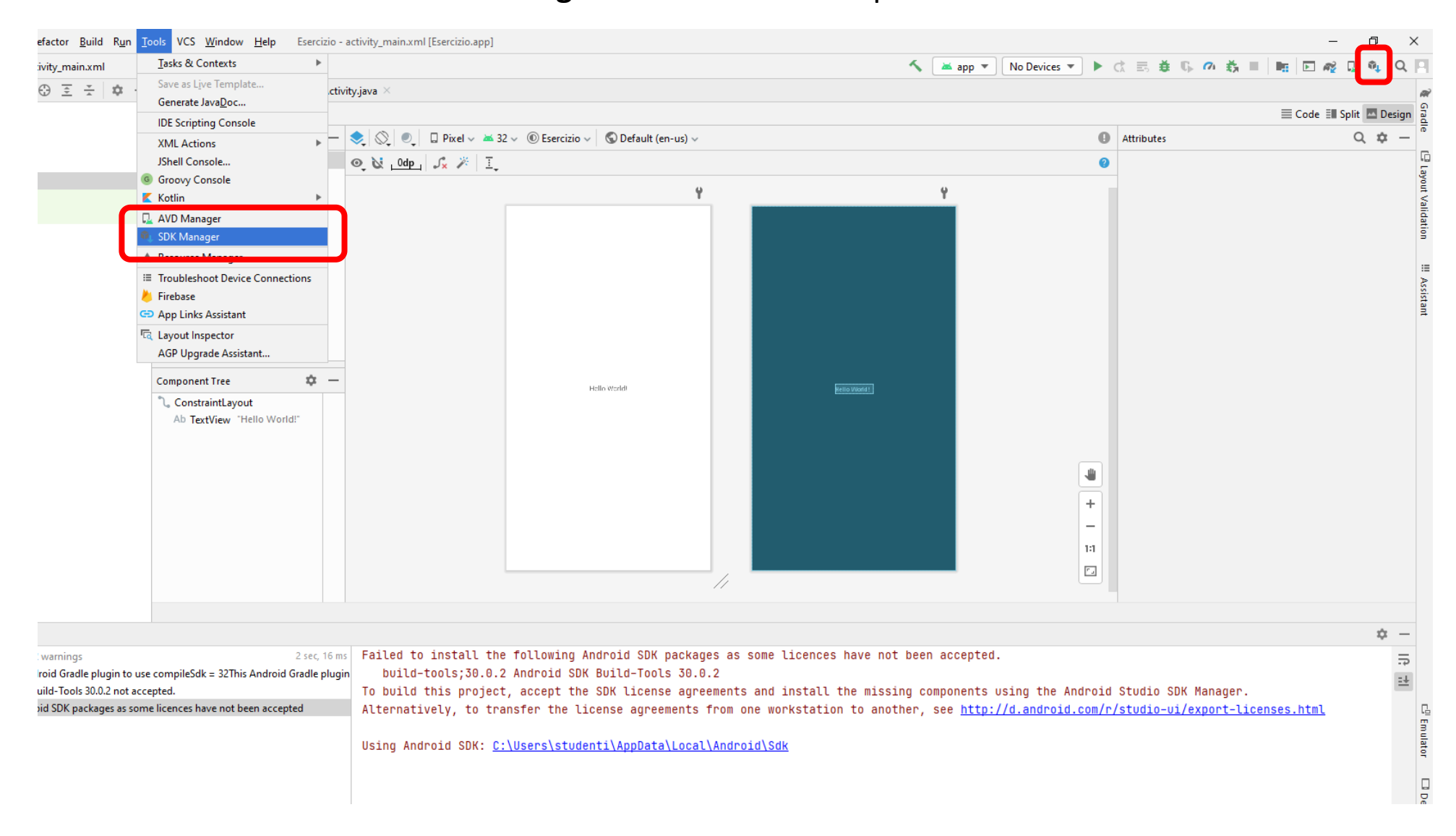

# Nell'**Android SDK**, accedere alla **scheda SDK Tools**

#### e selezionare la voce "**Google Play Licensing Library**", quindi fare click su **Apply**

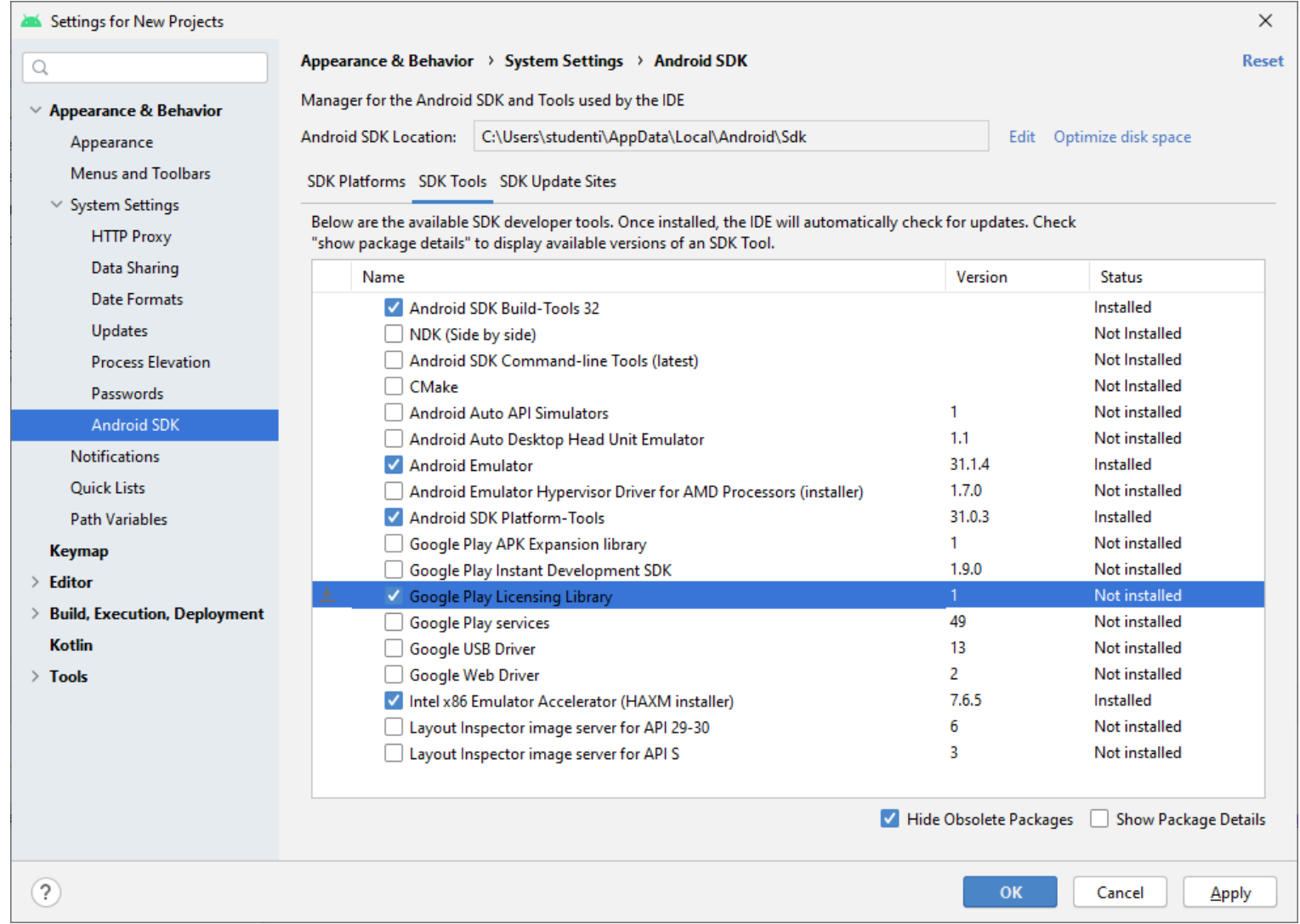

#### … accettare le **Condizioni della Licenza** …

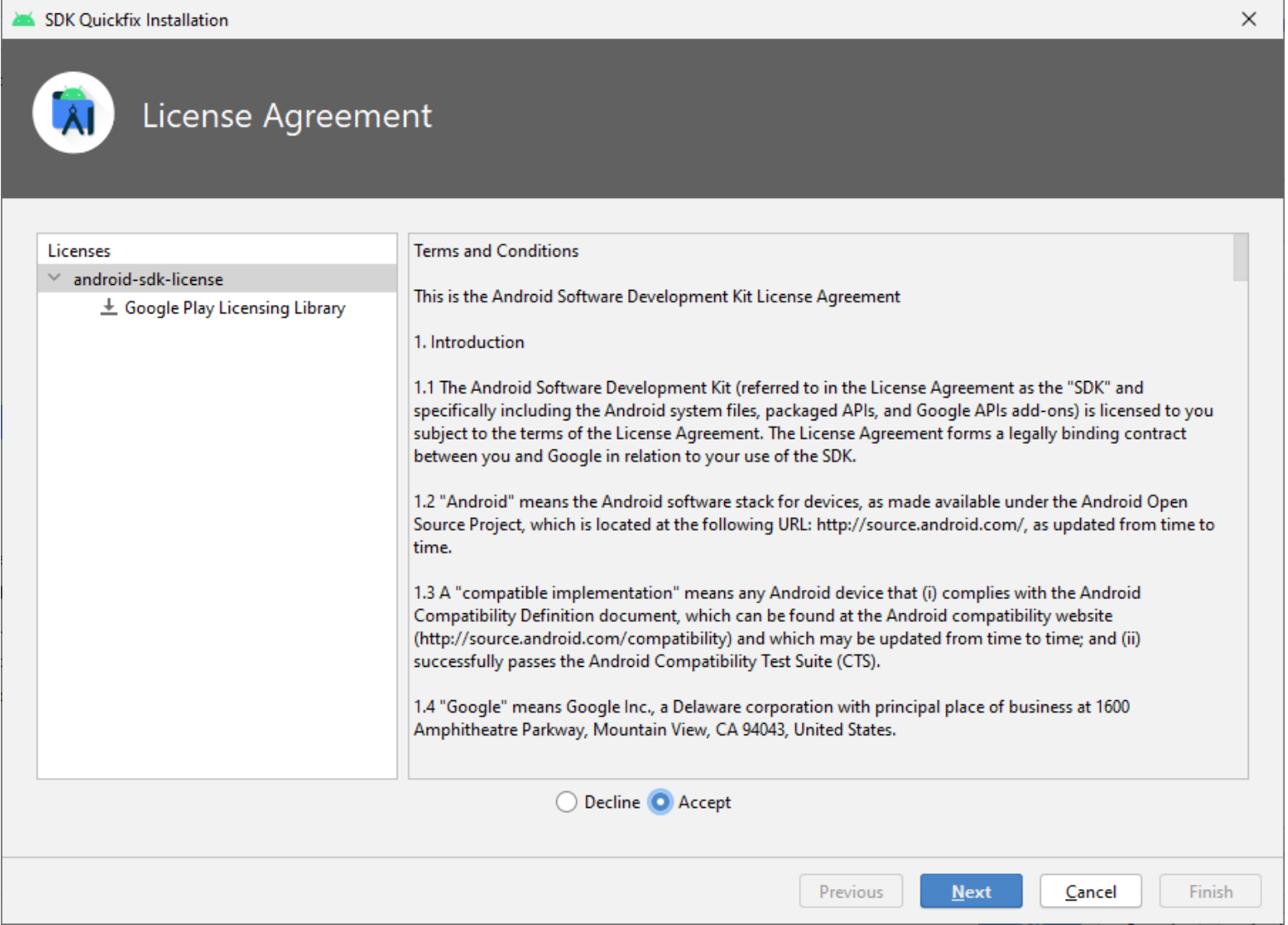

#### … e attendere la conclusione del Download, verificandone l'esito positivo

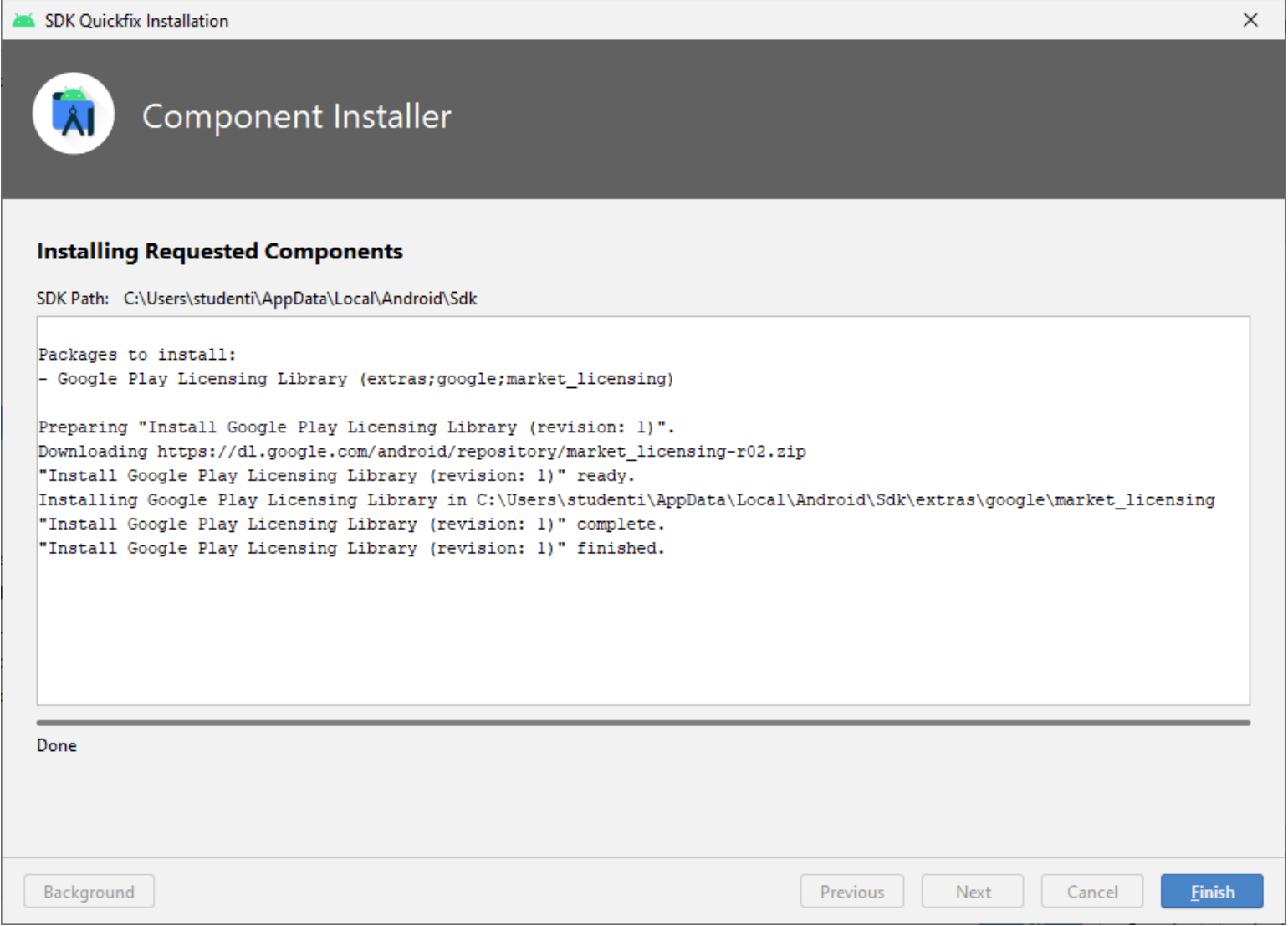

# Ripetere la **Costruzione del Progetto** (menù **Build** / **Make Build** oppure click su ): ora la costruzione ha avuto successo.

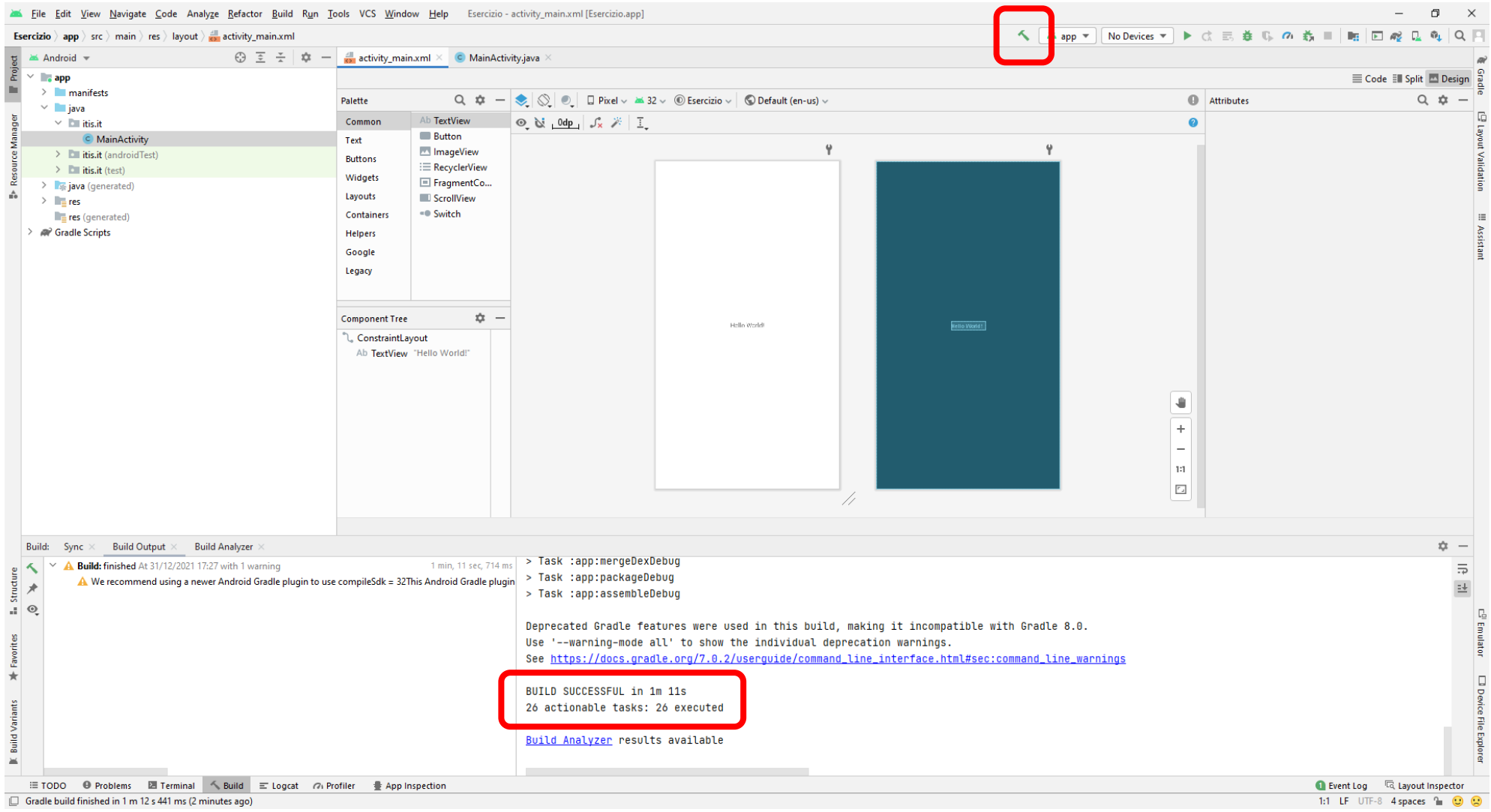

#### E' ora necessario creare un **Dispositivo Virtuale** per il test dell'App Android. Accedere all'**Android Virtual Device** Manager (**AVD Manager** )…

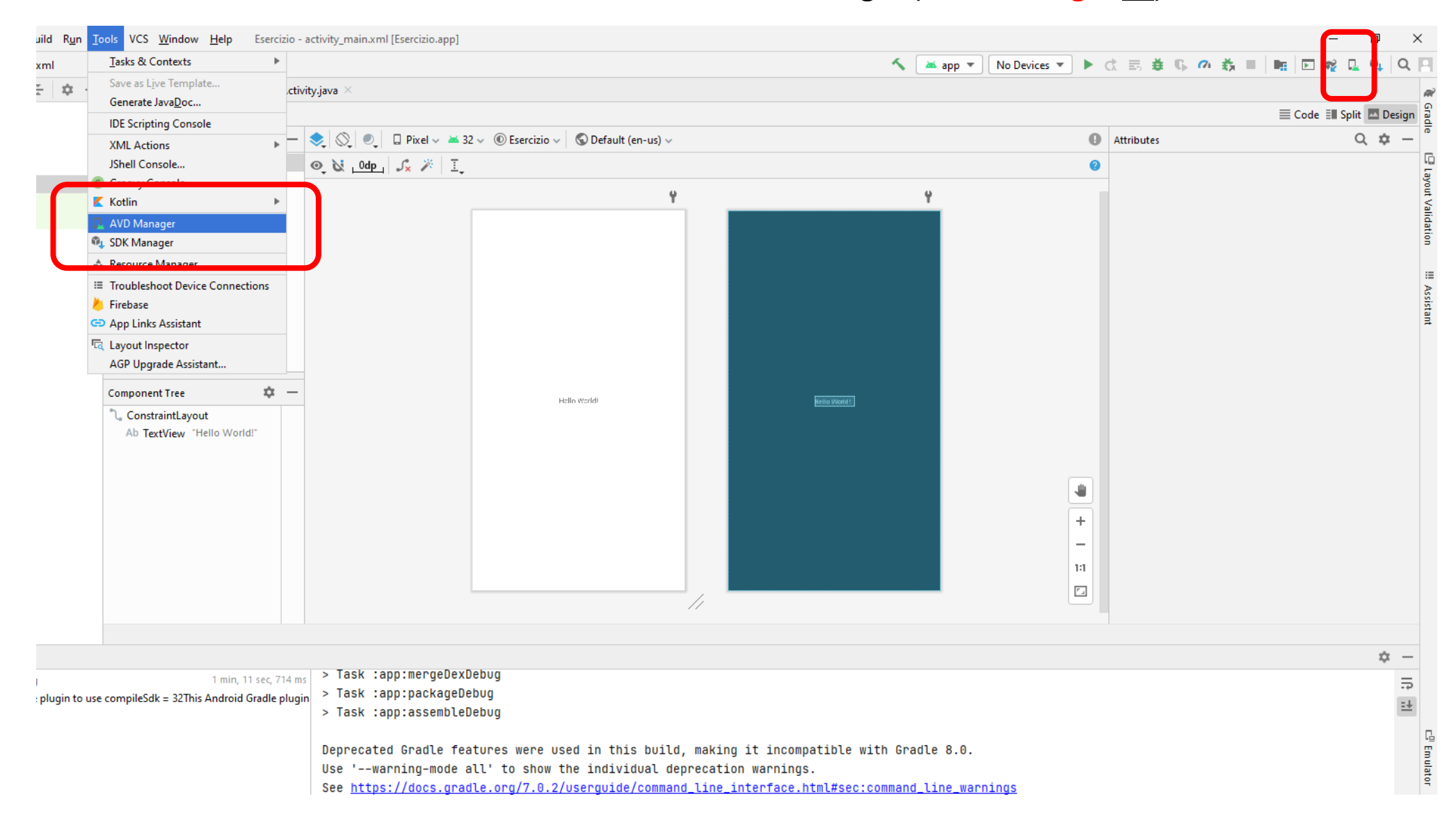

#### Cliccare su "**Create Virtual Device**" e selezionare il dispositivo **Pixel 2** …

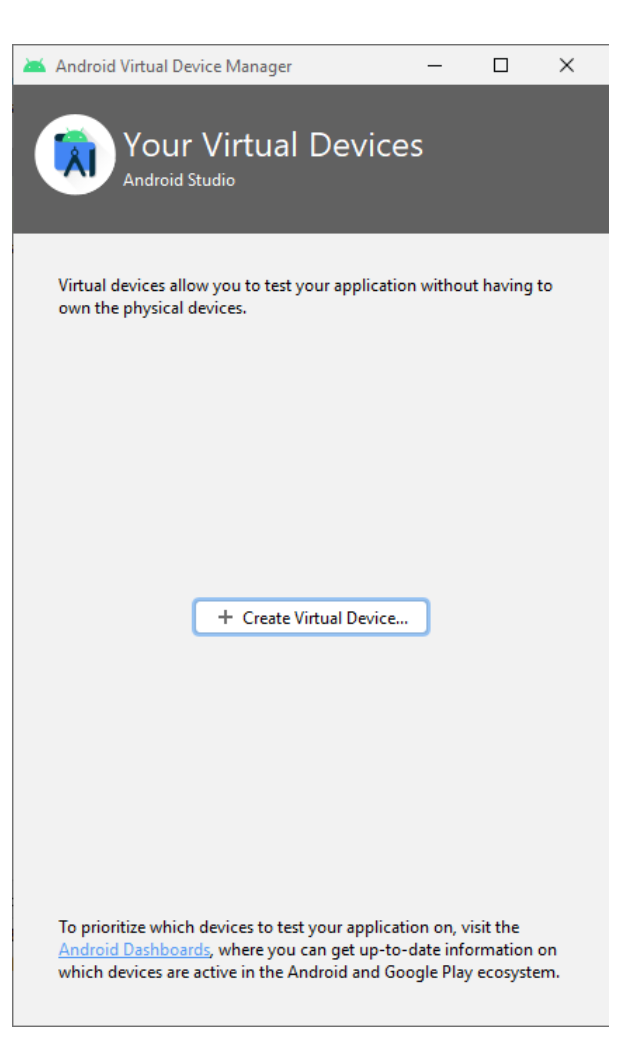

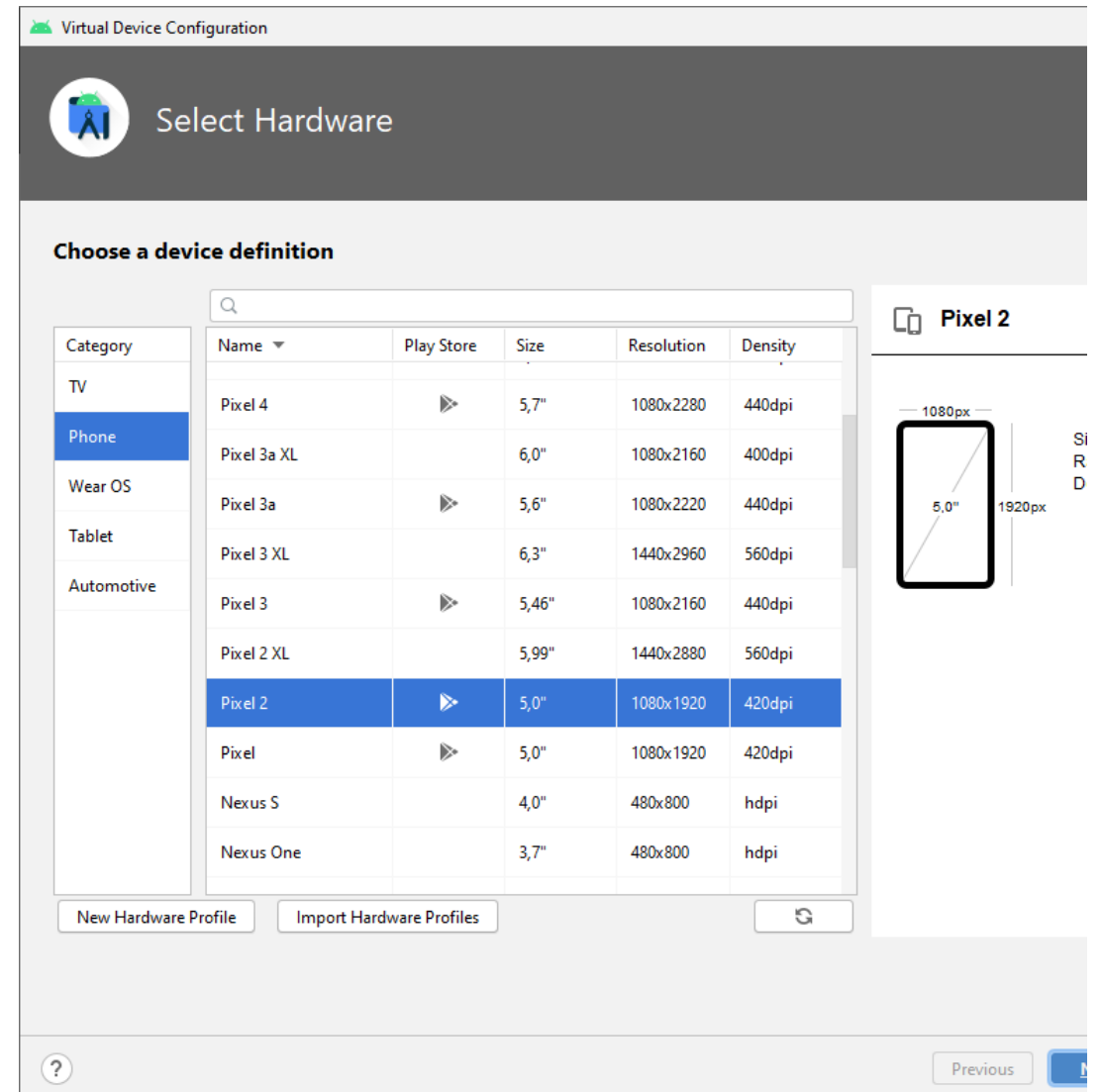

#### Selezionare la **Versione di Android** / **API Level** (es. **Android 10.0** / **API 29**) da far funzionare sul Dispositivo Virtuale e procedere …

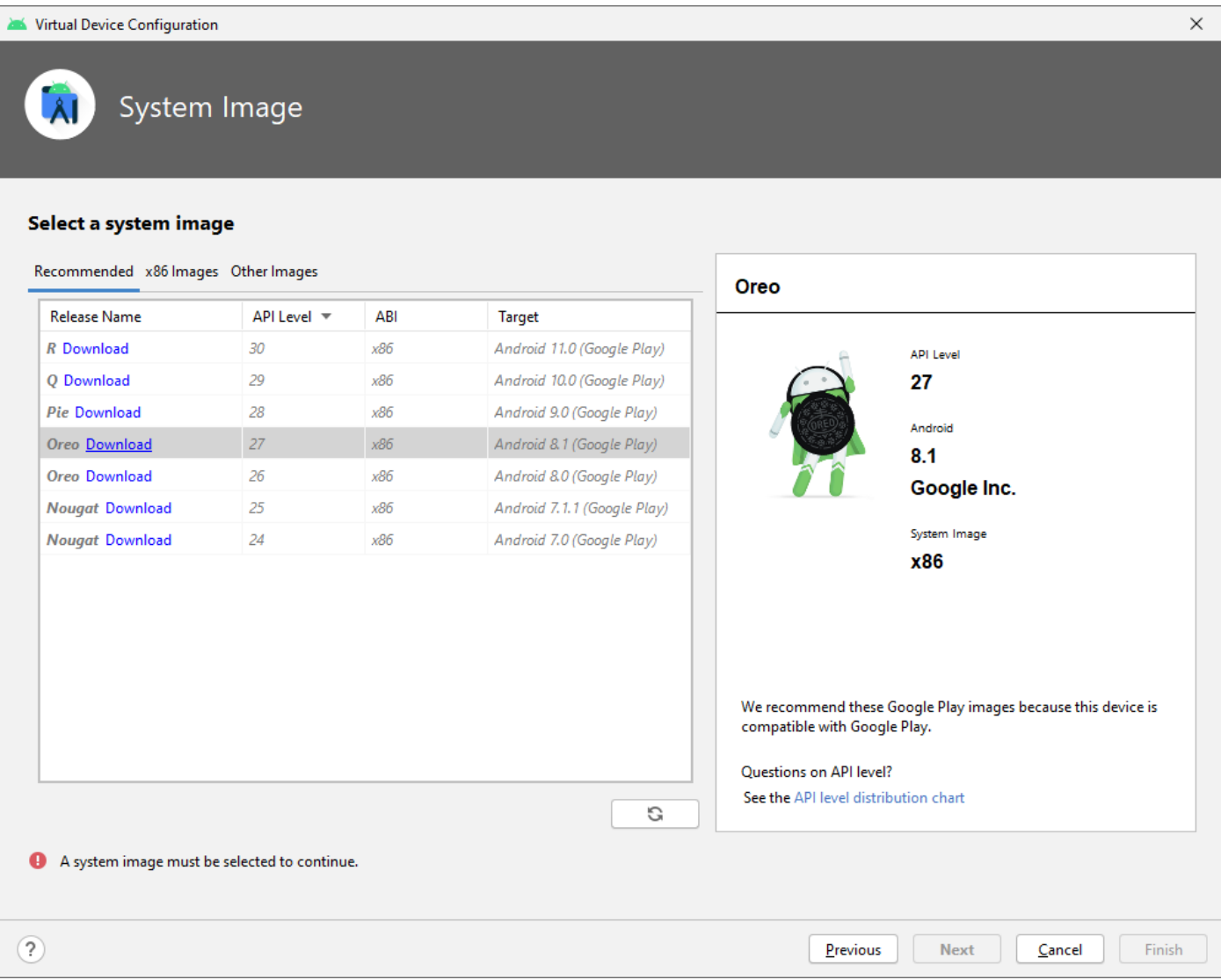

#### Attendere il completamento di Download e Installazione dei **Componenti dell'SDK** necessari al funzionamento del Dispositivo Virtuale e verificarne l'esito positivo

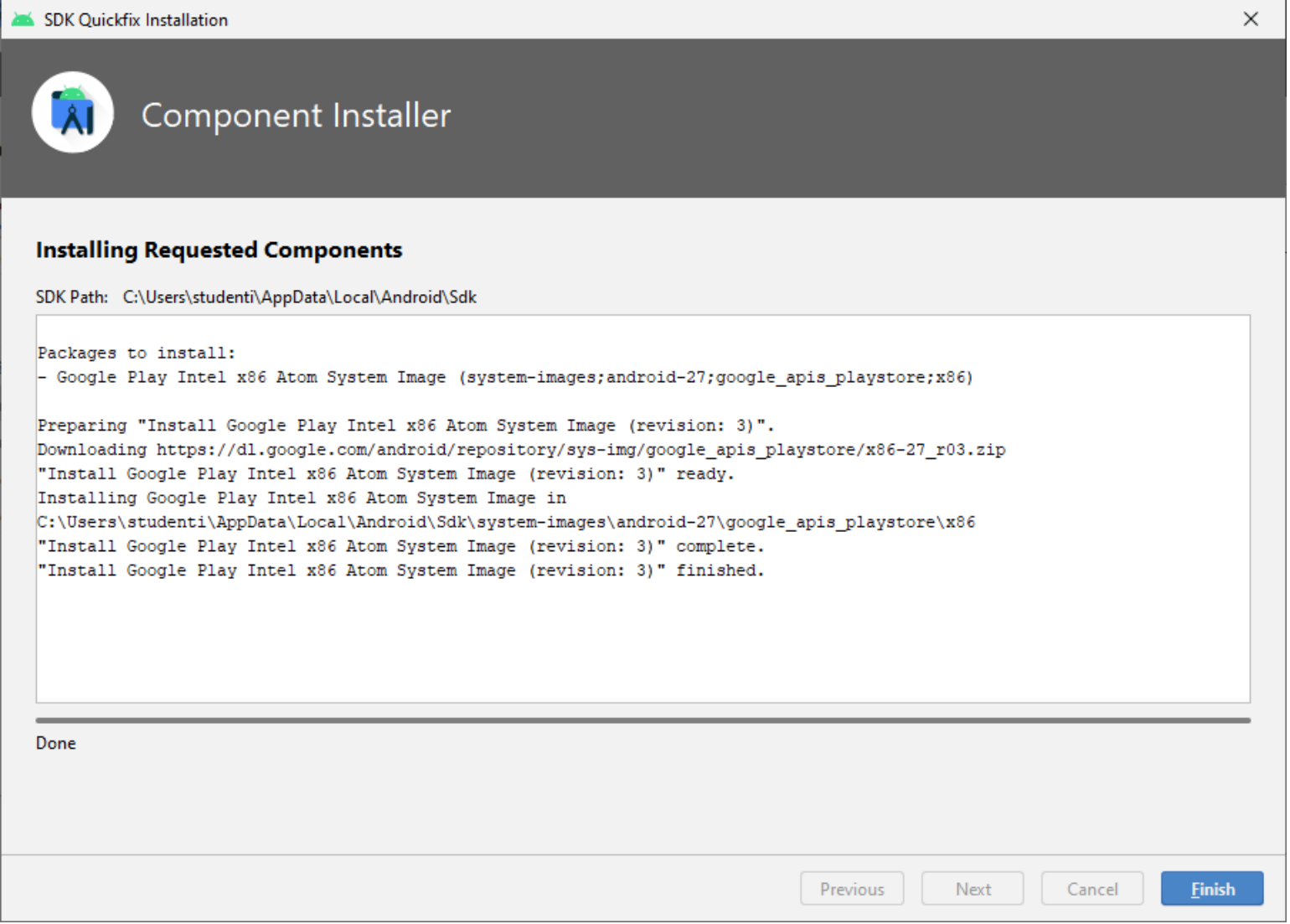

#### Completare la definizione del Dispositivo Virtuale **confermando le impostazioni proposte**

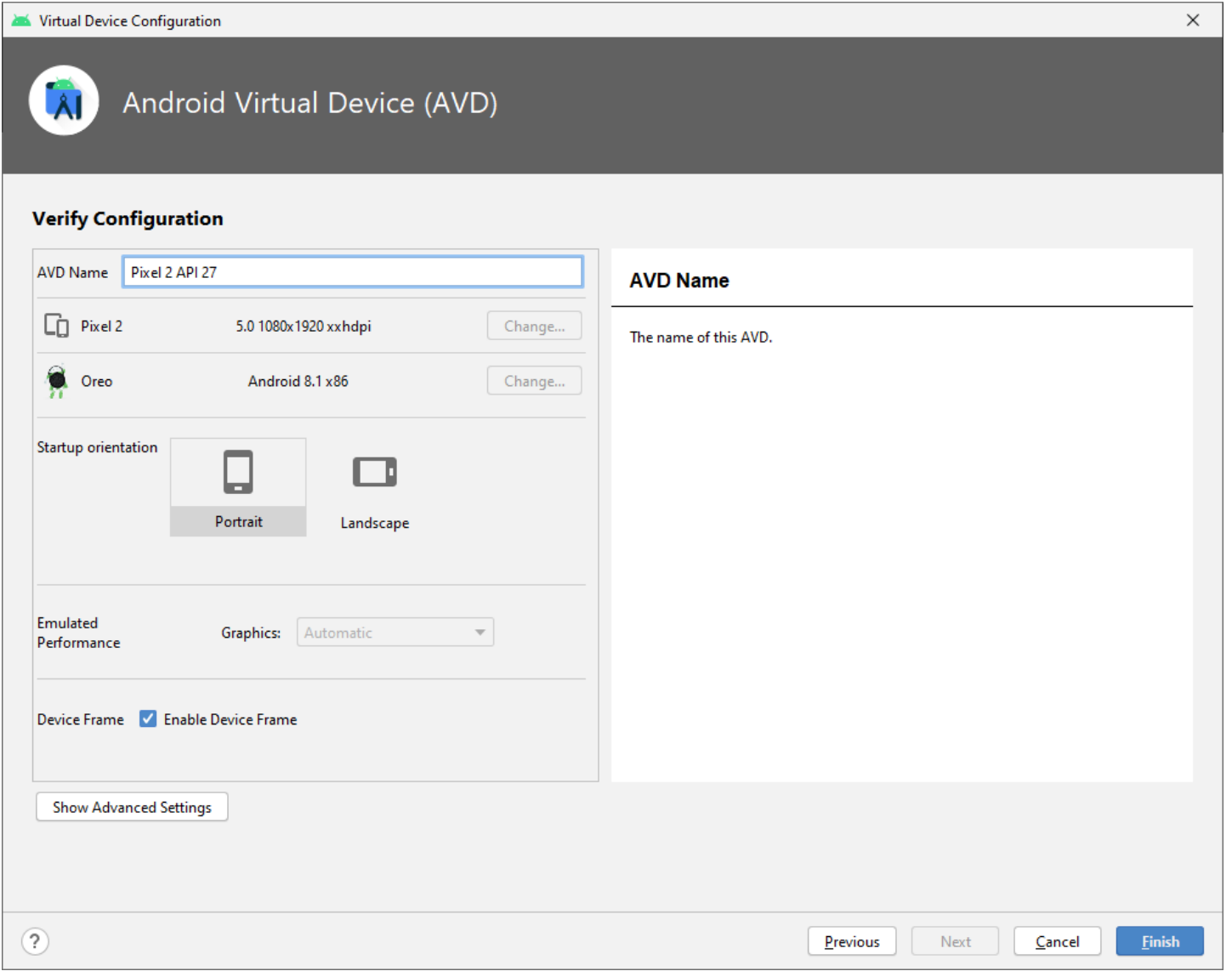

Ora il Dispositivo Virtuale "**Pixel 2 API 27**" è disponibile.

# E' possibile **Avviare il Dispositivo Virtuale** con un click sul **Pulsante di Avvio ( )**

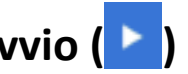

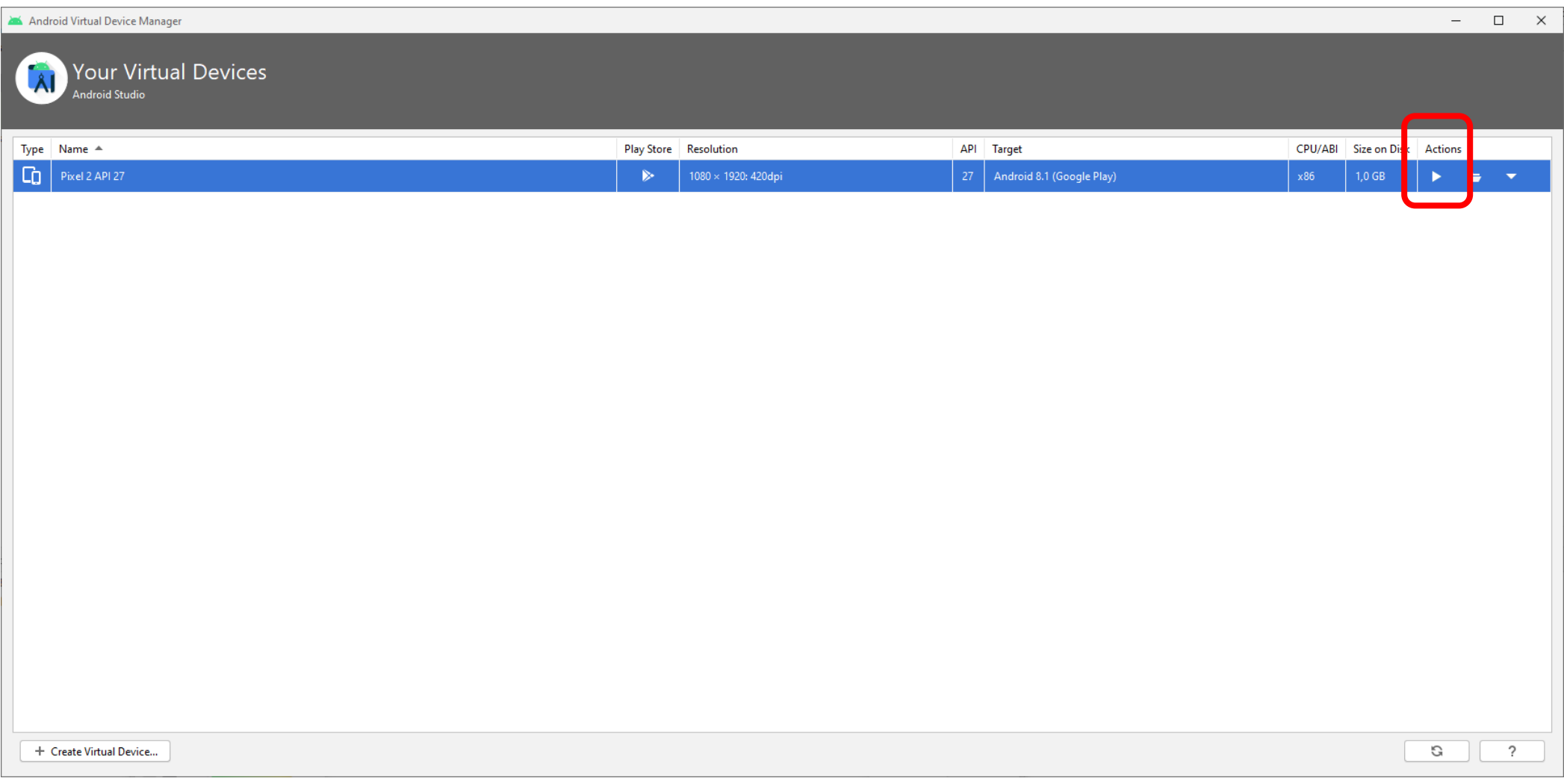

L'**Emulatore Android** avvia il Dispositivo Virtuale che appare in una sua finestra offrendo tutte le funzionalità di un **dispositivo smartphone reale**.

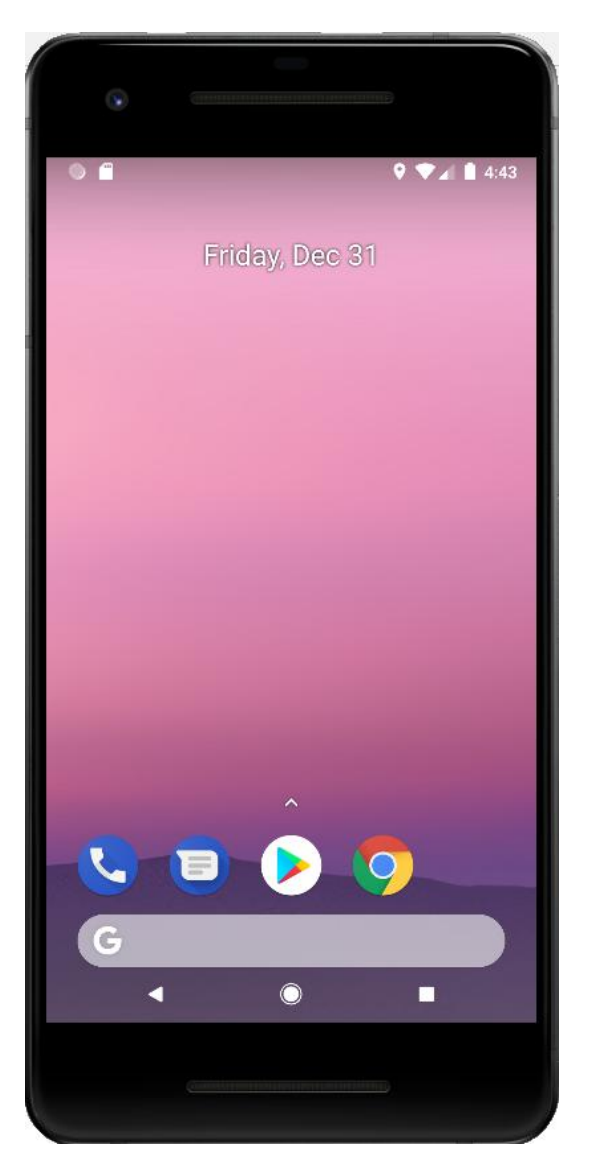

## Ora è possibile **Avviare l'App** utilizzando il **menù Run / Run App** oppure il **Pulsante di Avvio**

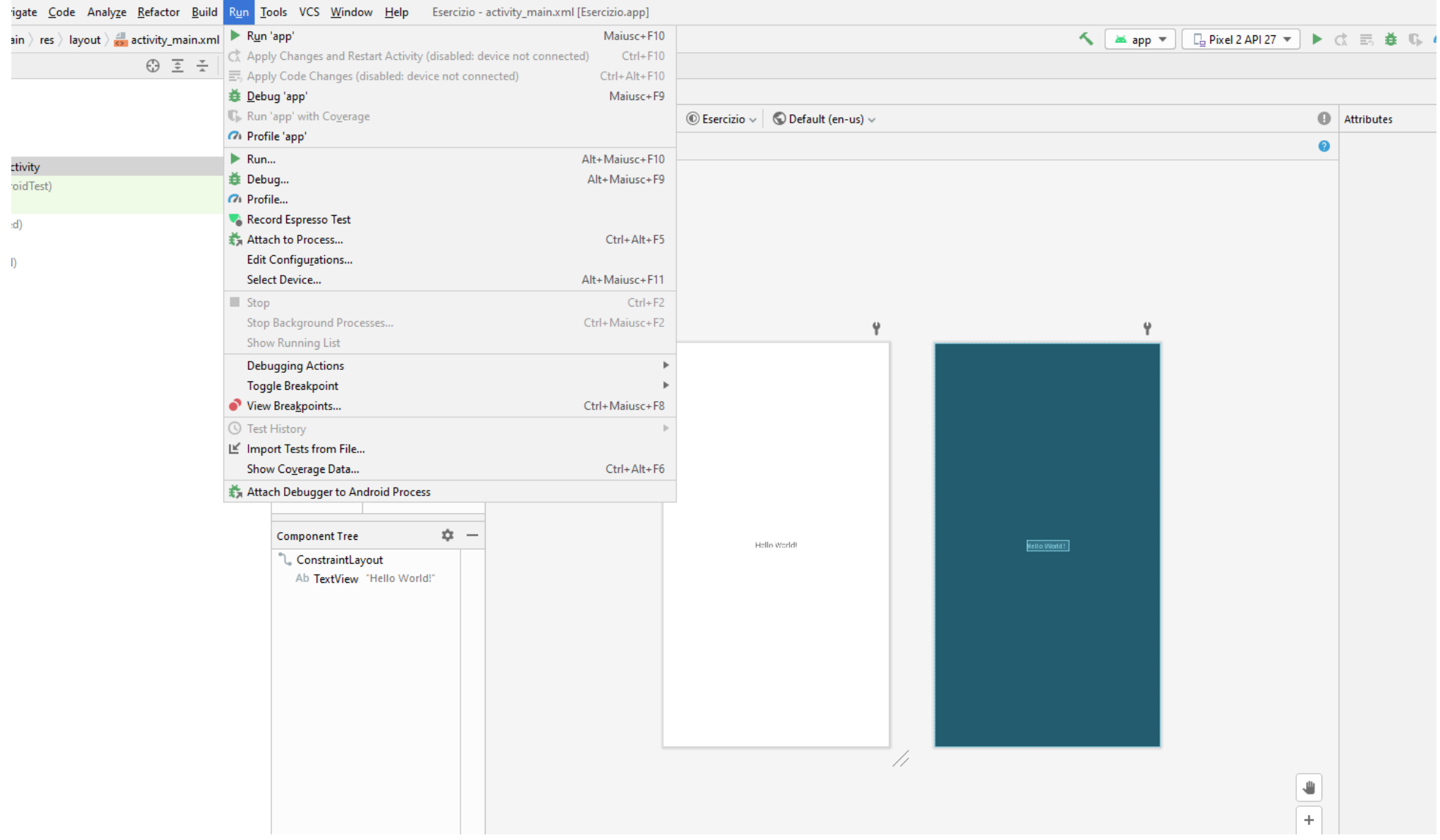

Viene effettuato il **Build del Progetto** e **l'App viene "installata" e avviata** sul Dispositivo Virtuale che consentirà di utilizzarla e di testarne il corretto funzionamento

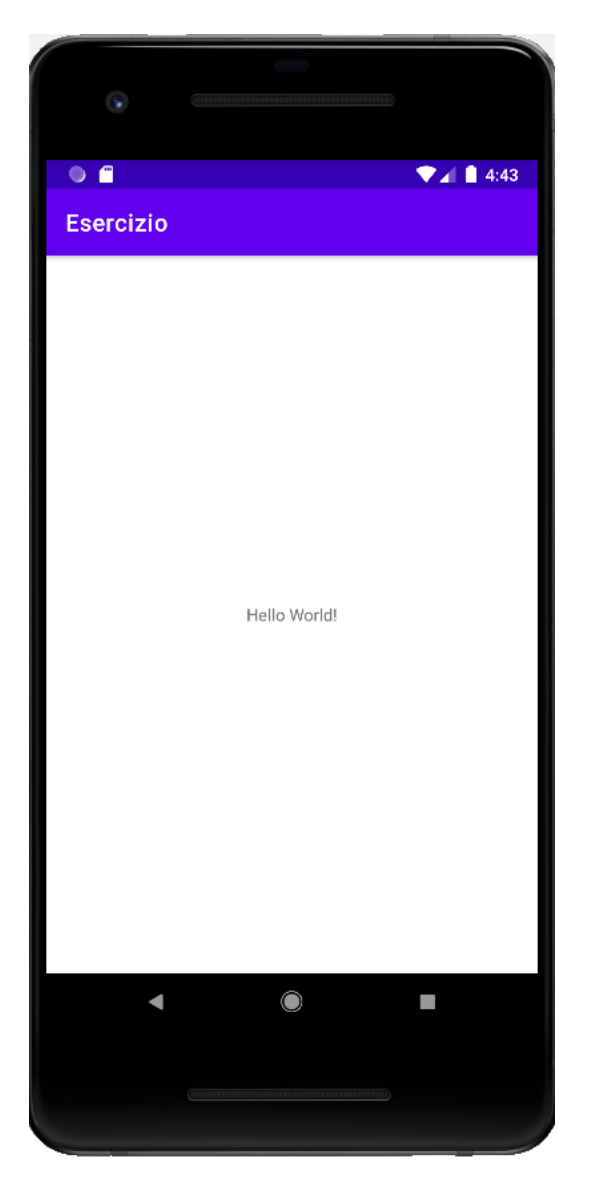